# **Downloading & Installing AxciScape**

### **Downloading**

After clicking on the download link you should see the following alert box appear at the bottom of the webpage (the actual axciscape version may be different).

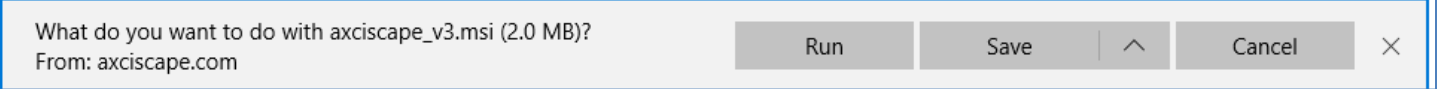

Hit run. The program may now install or may not depending on your security settings.

For users that use Windows Defender the following instructions apply. For any other virus protection you will need to either disable it or follow their specific prompts.

#### **Windows Defender**

Depending on your security settings 1 of 4 scenarios will happen.

- 1. The program will start installing.
- 2. You will be warned that an unrecognized app is attempting to run and give you no options to install it
- 3. Same as 2 but will include an option to install.
- 4. Or Axciscape is downloaded but blocked by your browser such as MS Edge from being opened (this is the most likely scenario with the latest windows updates).

So if you see the following image you need to proceed as follows. Click on the More\_Info link (circled in red).

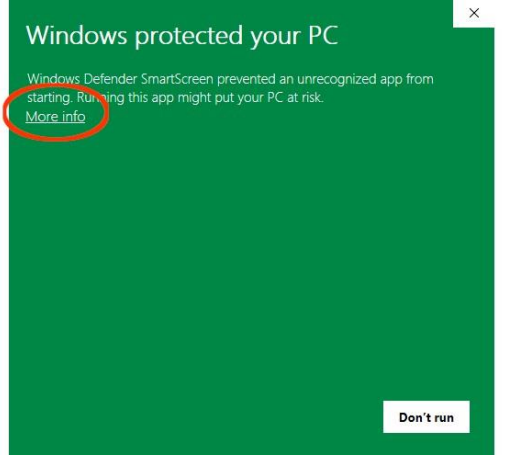

Another window pops up as below.

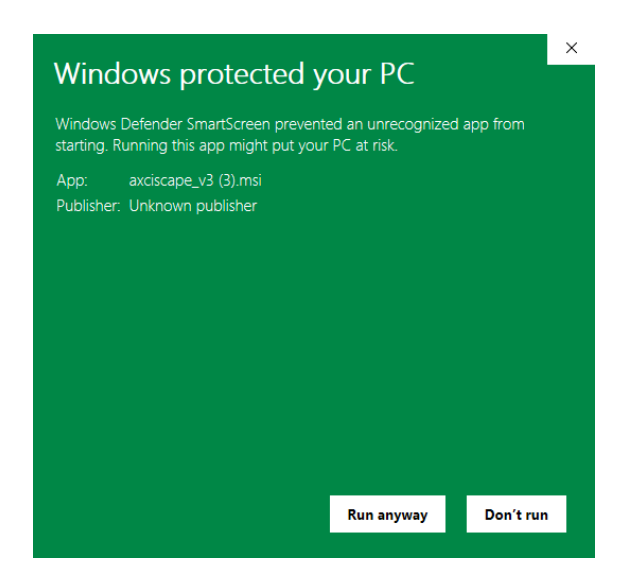

If the "Run anyway" button is visible then click this and the program will install as normal.

If the window doesn't have the "Run anyway" button visible, this is due to your security settings being set on Block (which is good but needs to be disabled for a few seconds to allow installation).

**BUT If this image doesn't appear** and Axciscape is blocked by your browser you need to either temporarily switch off the security settings or click the **…** box and select '**KEEP'** anyway until it shows the above image.

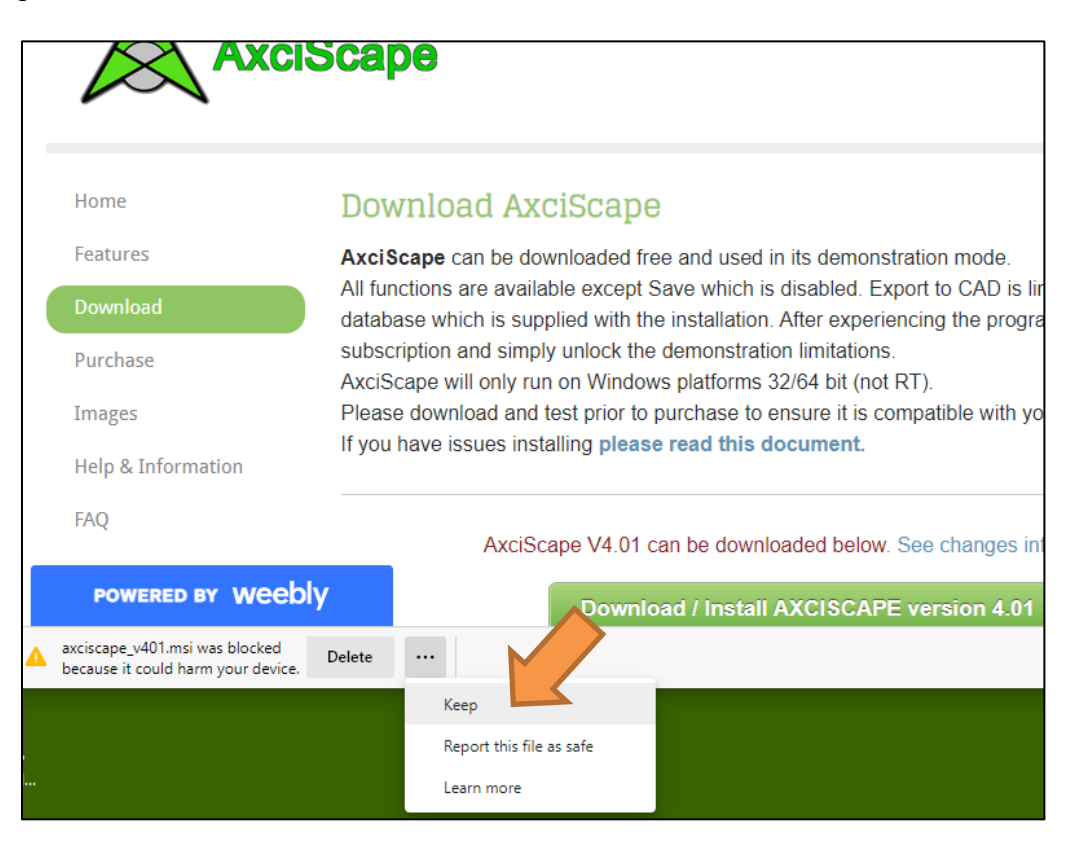

Another window appears, click the 'Show More' arrow and select 'Keep Anyway'. The first install window should then appear, follow the instructions on page 1.

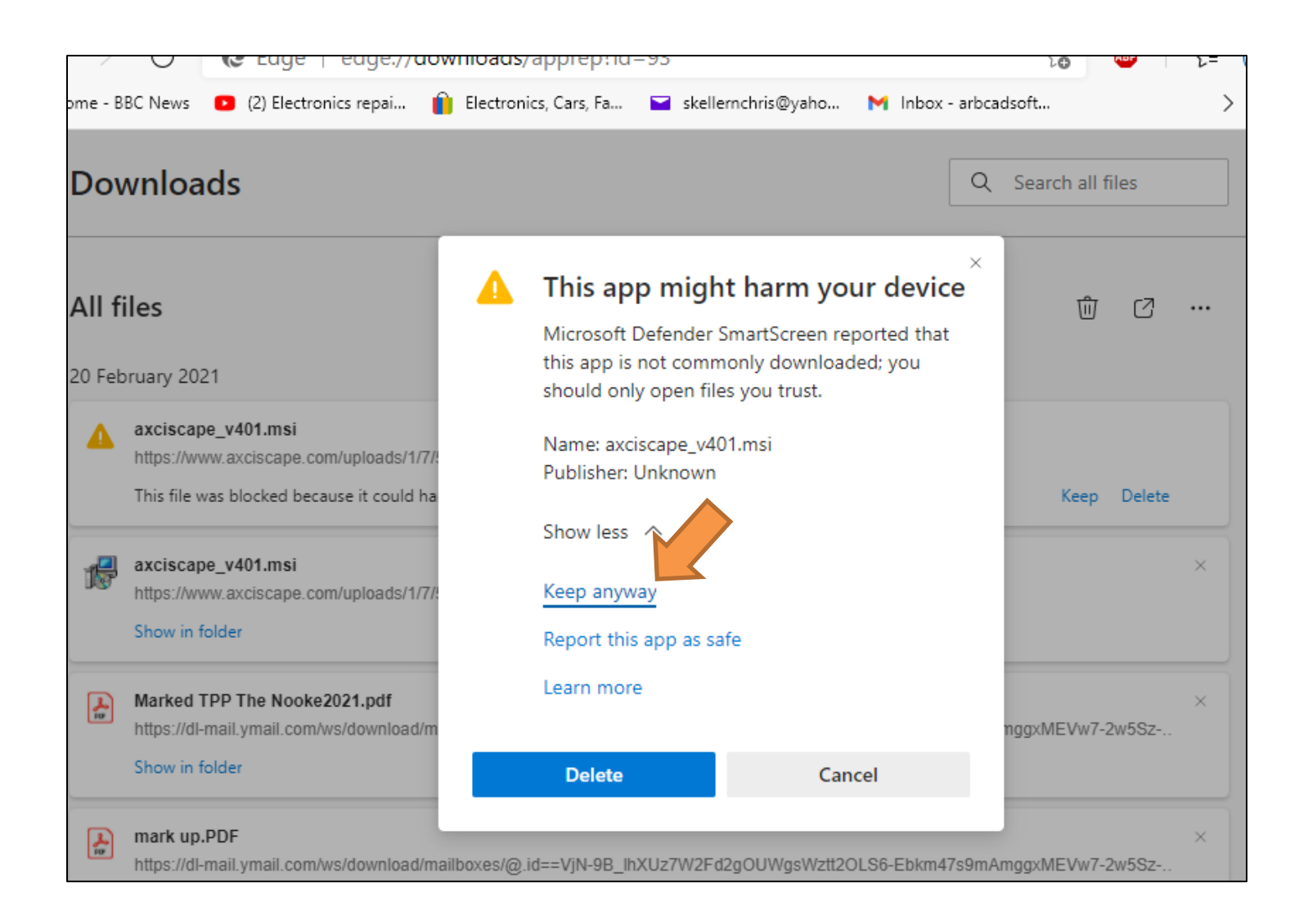

If you are still encountering issues you can change the security settings, install Axciscape and then reinstate the security settings afterwards. Follow the following instructions.

Note: These apply to users who use Windows Defenders built in virus/firewall control. If you have a 3<sup>rd</sup> party anti-virus program installed you will need to look at their settings as I have no knowledge of these programs.

### **For the latest Windows versions**

To change the security settings you can click on the 'Show Hidden icons' as circled in red below or go to the windows settings.

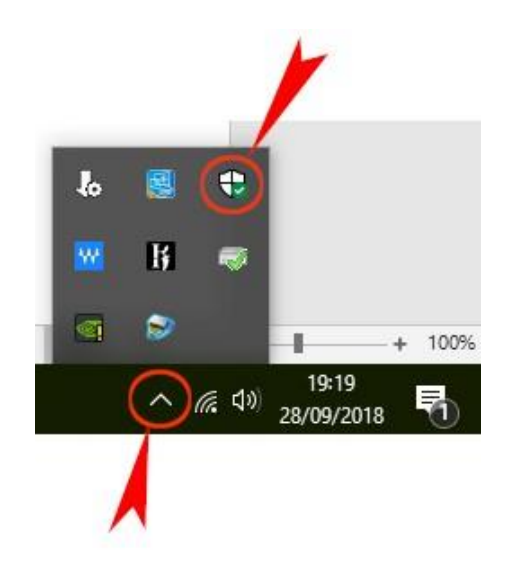

Alternatively, to enter the program settings window, first press the windows keyboard key (or click the windows icon in bottom/left of the screen) . Then click the options cogwheel (see below).

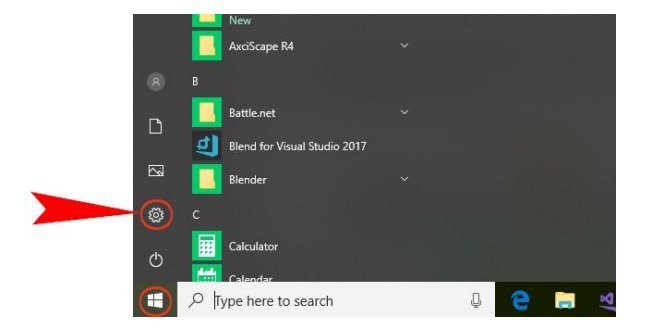

Select update & security.

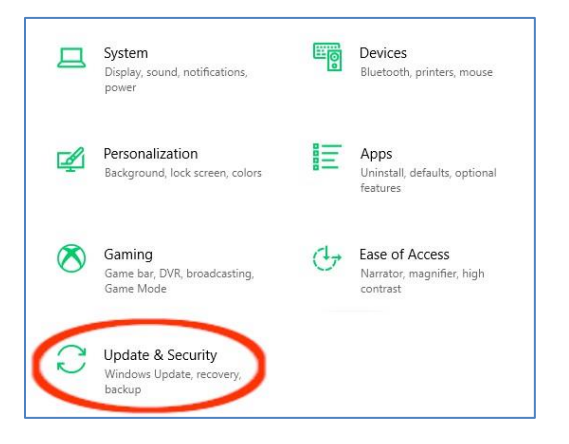

# Click the App & Browser Control from the menu or menu icon.

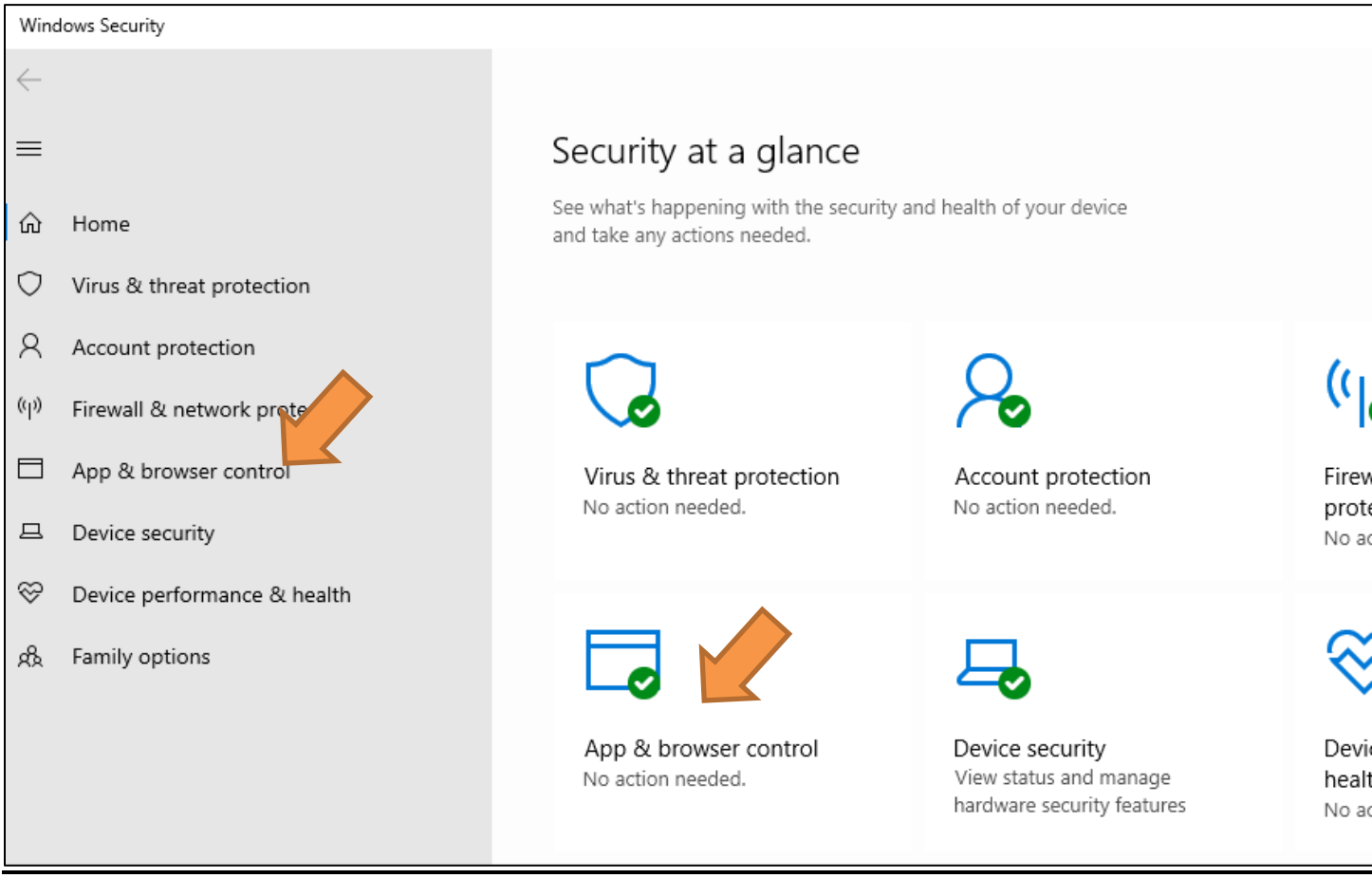

# Click on the Reputation- based Settings

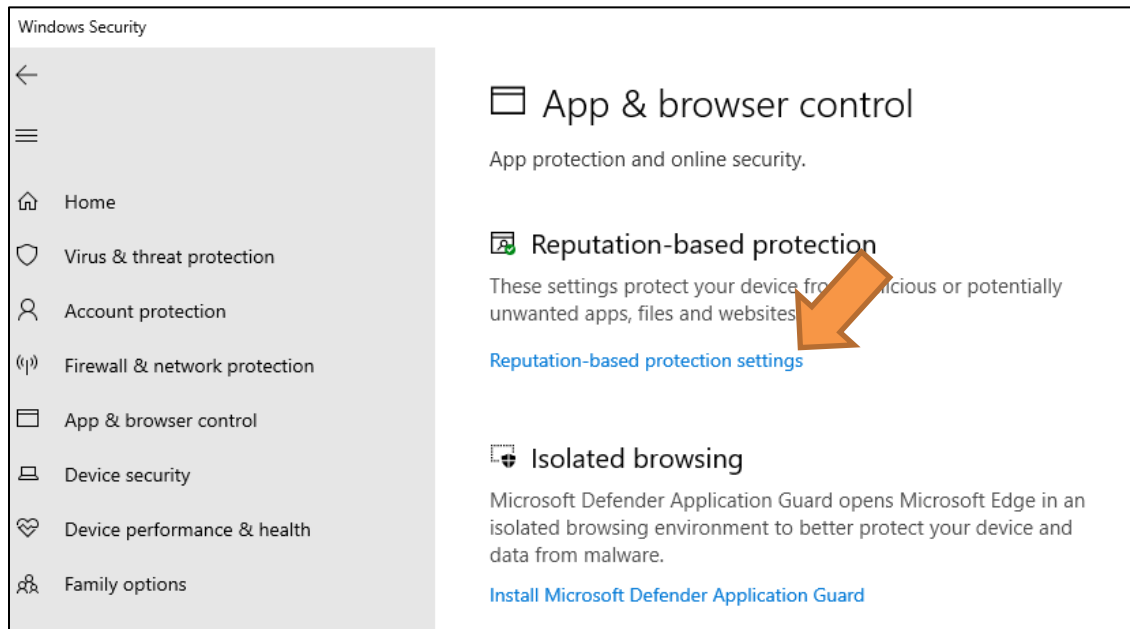

Switch OFF these three settings but keep the window open while you then install Axciscape (you may have to download Axciscape once more). Once installed switch these back on.

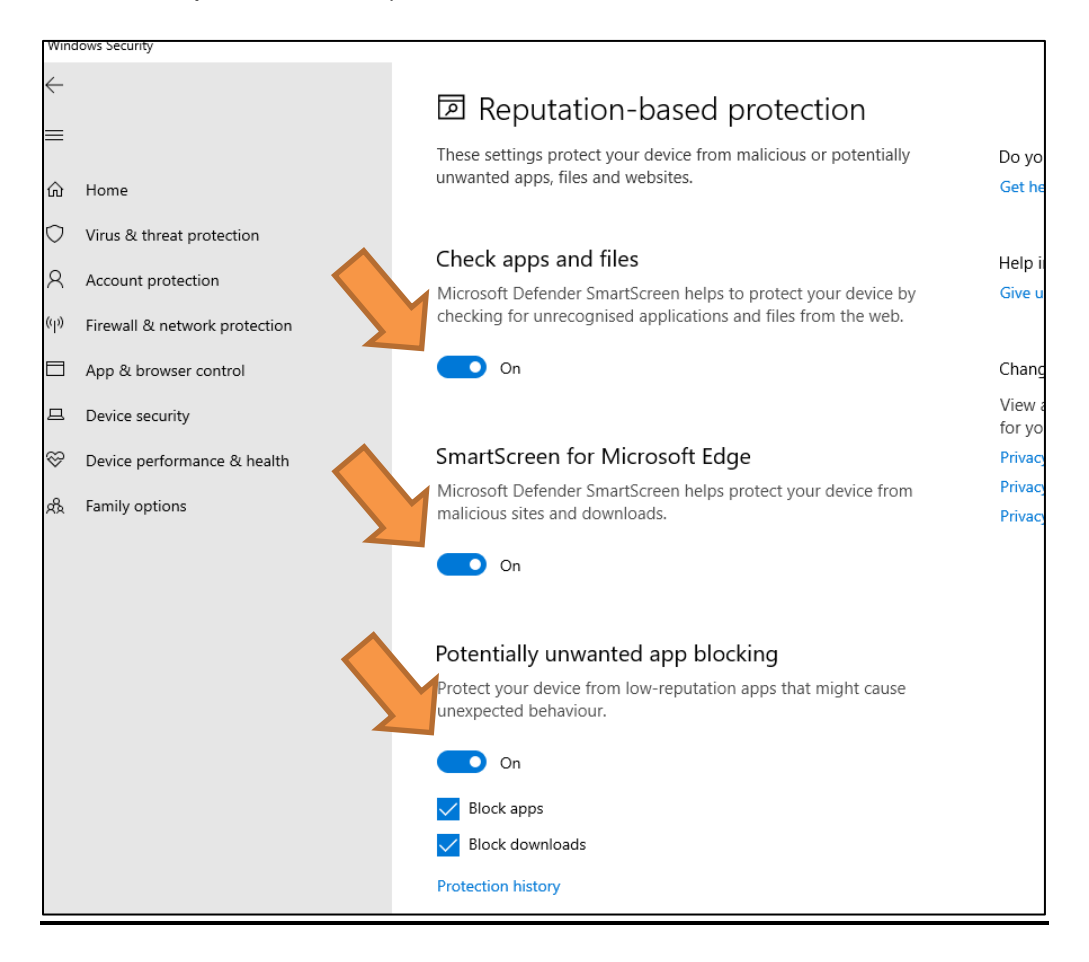

### **For older Windows versions**

To change the security settings you can click on the 'Show Hidden icons' as circled in red below or go to the windows settings.

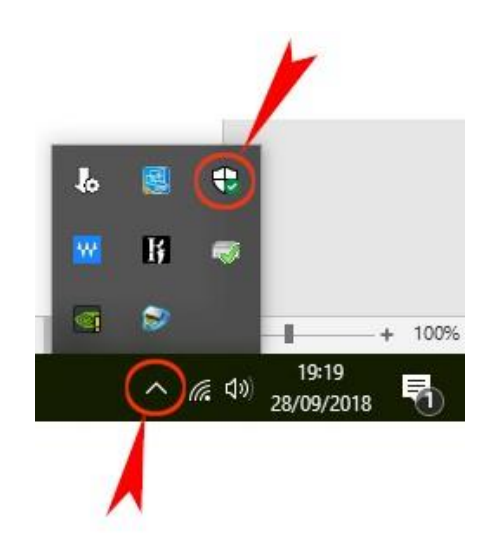

Alternatively, to enter the program settings window, first press the windows keyboard key (or click the windows icon in bottom/left of the screen). Then click the options cogwheel (see below).

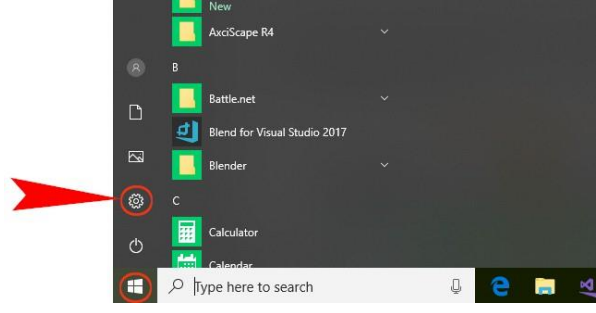

Select update & security.

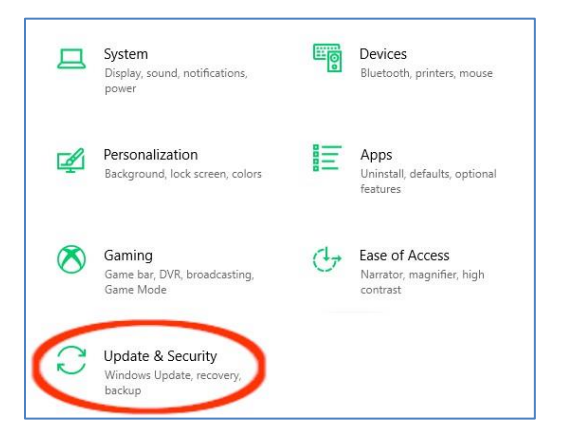

### Select App & Browser Control

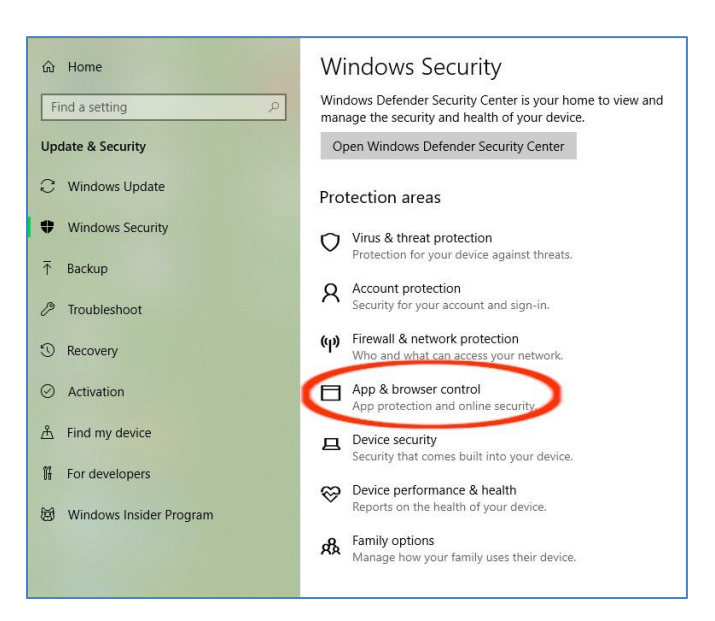

Set the 'Check apps and files' setting to Warn.

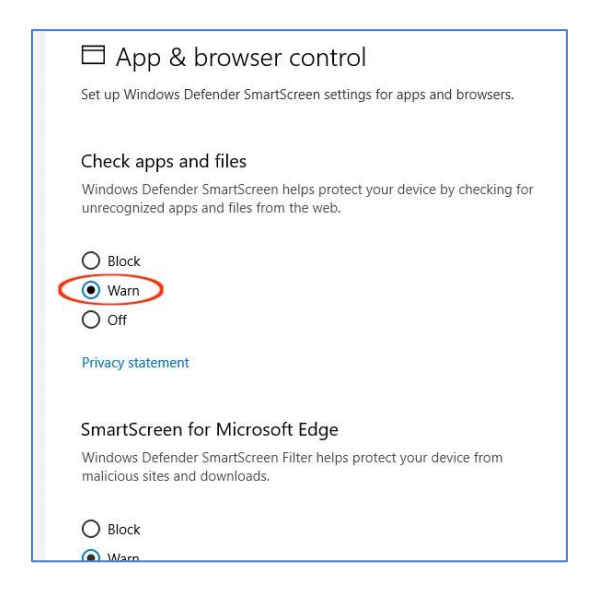

Now go back to the beginning and click the download link, select Run, select More Info from the alert box and click the Run Anyway button.

Once installed you can reset your security setting to whatever you like (but should not be set to off)!